## Proxy settings for firefox on Ubuntu

Step1: Open Firefox and open link about: preferences

**Step2:** Click on Advanced tab--> Network -->Settings... button.

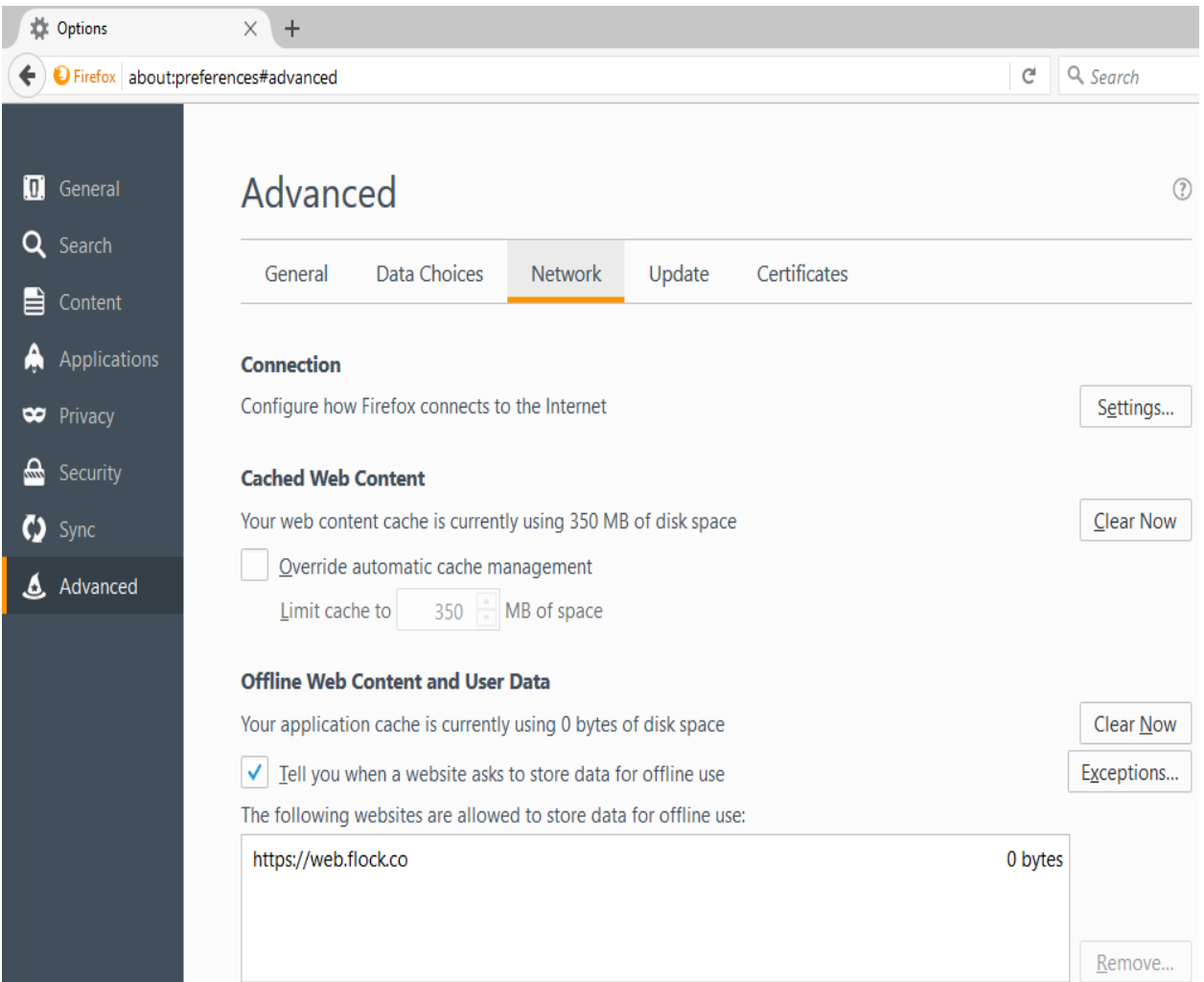

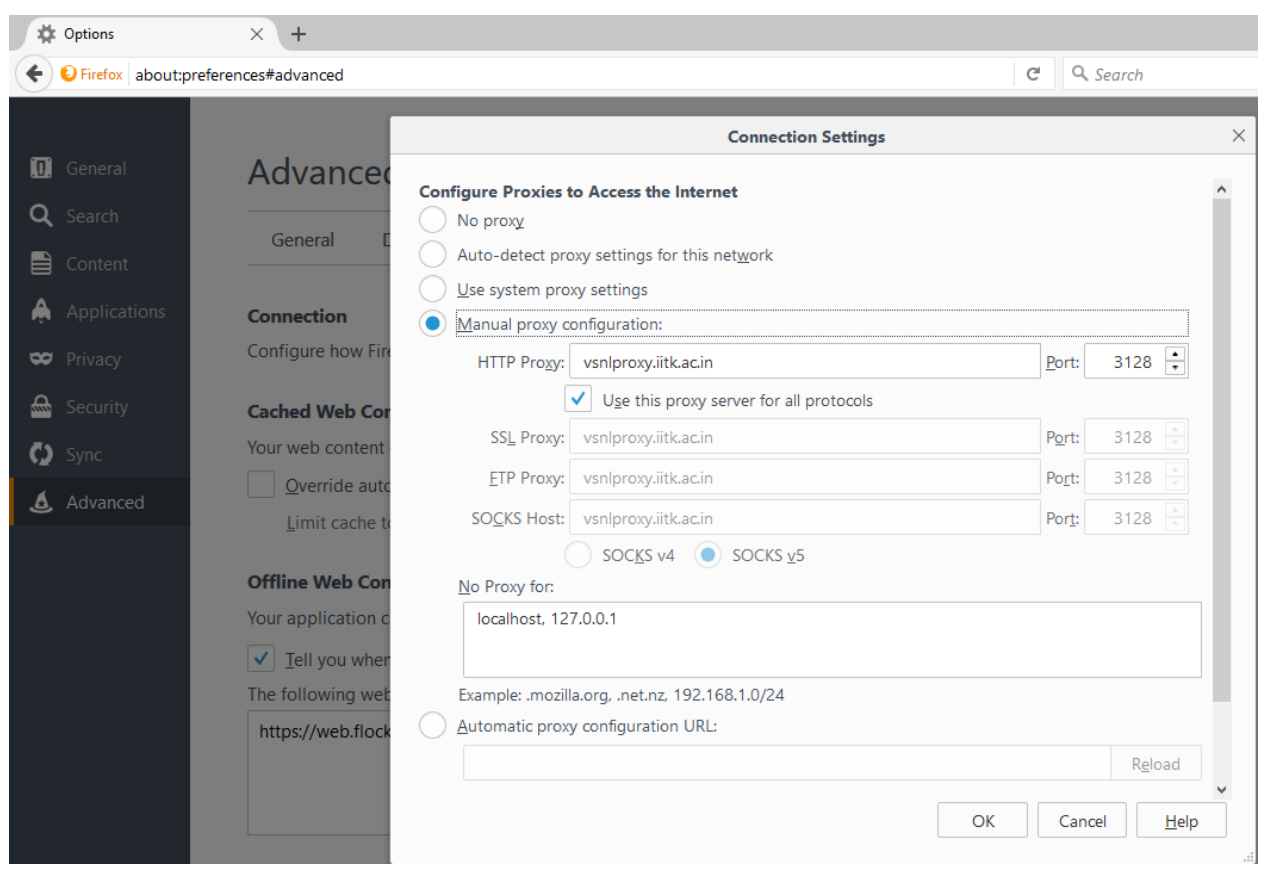

**Step3:** Now Click "Manual proxy configuration" radio button and fill proxy details, then click OK.